シリコンゴム

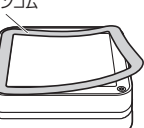

**❸**ケースを開けて単三乾電池を交換します。 → ヘールル こキニもも心を文<br>※正しい極性で入れてください。

**❶**本体裏のシリコンゴムを外します。 **❷**プラスドライバーを使って4ヶ所 ネジを外します。 プラスドライバー

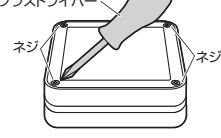

**❹**これまでと逆の手順で本体を閉 これよこことの子順に平座に切<br>じネジを締めシリコンゴムを元 に戻します。

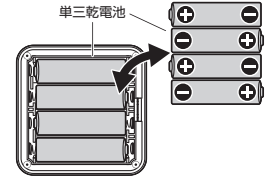

メーカーや型番が異なる乾電池を 混合して使用しないでください。 機器の故障の原因となります。 л.

## **初期設定について**

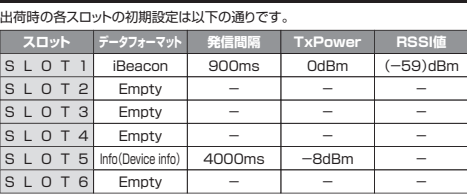

※iOSの設定アプリをご活用いただく場合、infoデータにてMACアドレスを確認 しております。(デフォルト:SLOT5)また、Info(Device info)が設定されてい ないとMACアドレスが表示されません。

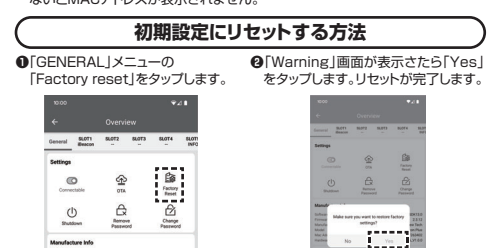

### **保証規定**

1)保証期間内に正常な便用状態でご使用の場合に限り品質を保証しております。万一保証書<br>- 期間内でに常うなりませば、まちは、弊社所定の方法で無償修理いたしますので、保証書<br>を製品に添えてお買い上げの販売店までお持ちください。<br>2)次の項目をご記入いただけない場合。あるいは字句を書き換えられた場合。<br>(?)放障の原因が取扱い上の不注意による場合。<br>(?)故障の原因が取扱い上の不注意による場合。

- 
- 
- 
- (6次要地異、ならびに公害や異常率の衝撃による場合。<br>(6次要地異、ならびに公害や異常電圧その他の外部要因による故障及び損傷の場合。<br>(6)譲渡や申古販売、オークション、転売などでご購入された場合は、保証期間内での修理<br>)もお受けいたしかねます。<br>もお受けいたしかねます。
- 4)本製品の故障、またはその使用によって生じた直接、間接の損害については弊社はその
- 責を負わないものとします。 5)本製品を使用中に発生したデータやプログラムの消失、または破損についての補償はい
- たしかねます。<br>6)おりには、原因のこのこの場合を提供し、またのでは、輸送設備や機器などの人命に関われたので、最ものに、このこのことを実現することでは、またので、みずのこのことでのことでの間からで、<br>およびの情報器、及び高度な信頼性を必要とする設備や機器をクモーステムなどへの組み込み<br>- 静吉などが生じても呼ばれいかなる責任も負いかねます。<br>7)修理ご依頼品を郵送、またはご持参される場合の諸費用は、お客様のご負担となります。<br>8)保証書
- 

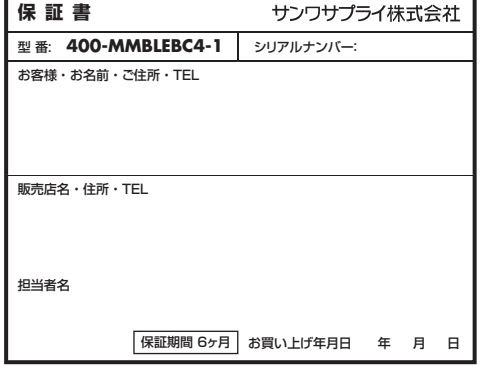

本取扱説明書の内容は、予告なしに変更になる場合があります。

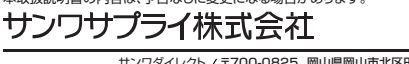

サンワダイレクト / 〒700-0825 岡山県岡山市北区田町1-10-1<br>TEL.086-223-5680 FAX.086-235-2381 CE/AC/DYDaOs

**ver.1.1**

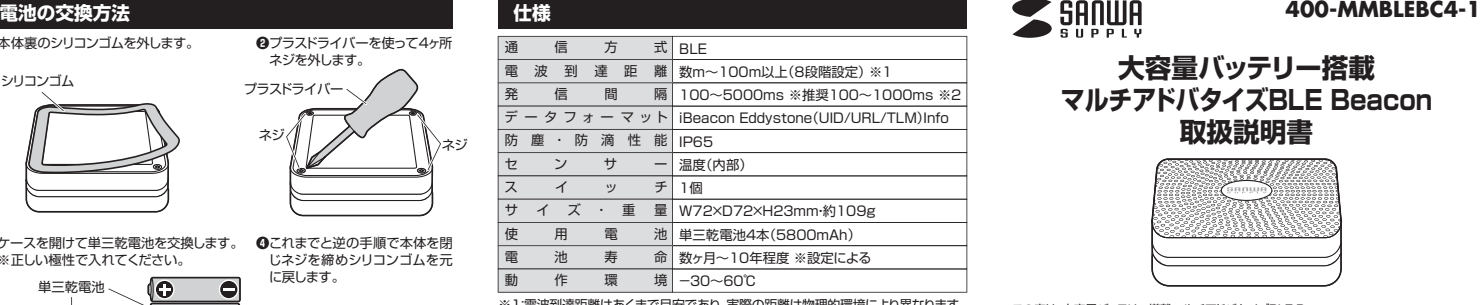

※1:電波到達距離はあくまで目安であり、実際の距離は物理的環境により異なります。 ※2:発信間隔や発信強度の設定値によって電池消耗は増減します。

#### **特長**

- 
- ●iBeacon·Eddystoneに対応したBLEビーコンです。<br>●最大で6スロット同時発信するマルチアドバタイズが可能です。6スロットを同一 データフォーマットで発信することも、全て異なったデータフォーマットや使用し たいデータフォーマットのみで設定することも可能です。
- ※TLMのみ1スロット限定です。 ●IP65の防塵・防滴性があります。
- 
- ●電源ON・OFFが可能なので無駄な電池消耗を抑えます。<br>●送信範囲は数m~100m以上の間で8段階設定が可能です。
- ●電波発信のインターバルは100~5000msから選択可能です。
- ●単三乾電池採用で最長10年動作します。
- 
- ※発信間隔や電波発信強度などにより変動します。<br>●パスワード保護機能と遠隔操作停止モード機能でセキュリティ対策も安心です。
- ●設定はAndroid・iOS用の専用アプリで設定変更が可能です。

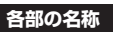

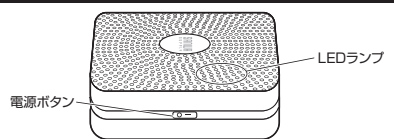

### **LED・各種操作について**

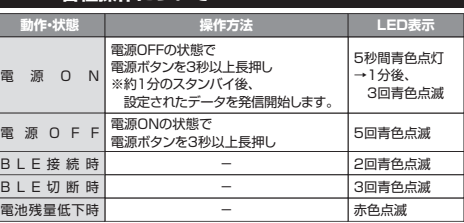

## **アプリを起動してビーコンと接続する**

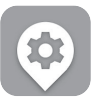

ビーコン設定用アプリ「BeaconSET+」を本製品の各種設定 ツールとしてAndroid・iOS用を用意しております。 下記QRコードからGoogle PlayまたはApp Storeにアクセス し、アプリをダウンロード・インストールしてください。

同

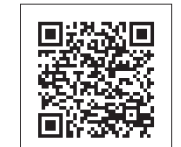

Andreas<br>2002: 2010 यु 藀 स्था п  $\overline{A}$  Android 4.3~

> **ON Bluetooth**

### **■ iPhone(iOS)の場合**

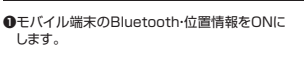

**❷**「BeaconSET+」を起動します。

**@ビーコンの電源が入っていることを確認します。** 

**❹**MACアドレスを確認して設定する - コンを選択します。

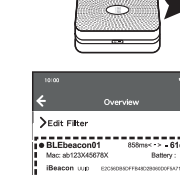

**ON**

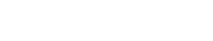

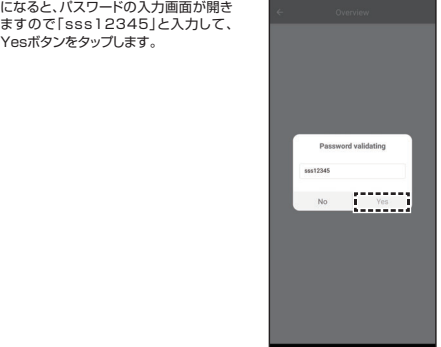

# **❻**「General」画面が表示されます。

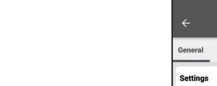

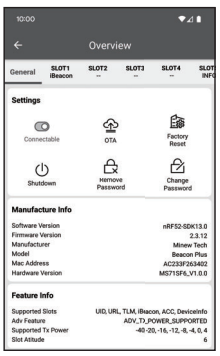

**大容量バッテリー搭載**

# **マルチアドバタイズBLE Beacon 取扱説明書**

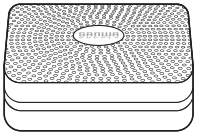

この度は、大容量バッテリー搭載マルチアドバタイズBLE Beacon

「**400-MMBLEBC4-1**」(以下本製品)をお買い上げいただき誠にありがとうございます。 この取扱説明書では、本製品の使用方法や安全にお取扱いいただくための注意事項を記載 しております。ご使用の前によくご覧ください。読み終わったあともこの取扱説明書は大切に 保管してください。

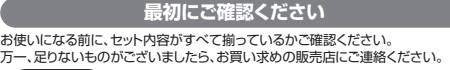

## **セット内容**

' ---------------------- ]個 ・・・・・・・・・・・・・・・・・・・・・・・・ 1枚 **OBLEビーコン…** <sub>ーニー</sub>ー<br>②両面テープ ③取扱説明書・保証書(本書)・・・1部 デザイン及び仕様については改良のため予告なしに変更することがあります。 ※欠品や破損があった場合は、**品番**(400-MMBLEBC4-1)と  **上記の番号**(①~③)と**名称**(両面テープなど)をお知らせください。

、本書に記載の社名及び製品名は各社の商標又は登録商標です。<br>本書に記載の社名及び製品名は各社の商標又は登録商標です。

## **安全にお使いいただくためのご注意(必ずお守りください)**

! **警 告** 人が死亡または重傷を負うことが想定される危害の内容

## ●分解、改造はしないでください。

〈火災、感電、故障の恐れがあります〉※保証の対象外になります。<br>●小さな子供のそばでは本製品の取外しなどの作業をしないでください。<br>〈小さい部品を飲み込んだりする危険性があります〉

## △ 注意 人がけがを負う可能性、または物的損害の発生が想定される内容

- ●取付け取外しの時は噴重に作業を行ってください。機器の故障の原因となります。<br>●次のようなところで使用しないでください。<br>● ◇魔日光の当たる場所 △崩<sup>縮</sup>の発生活環境とは大きく異なる場所<br>(小顔斜のある不安定な場所<br>●他の2.4GHzの電波を利用する機器の影響を受ける場合があります。<br>- 影響が出た場合は使用場所を変えるなどの対策を行ってください。
- ⑶静電気の発生する場所 ⑷通常の生活環境とは大きく異なる場所
- 
- 
- ●電波が正しく送信されているか、定期的に確認してください。<br>■お手入れについて<br>(1)清掃する時は電源を必ずお切りください。<br>(3)シンナー・ベンジン・ワックス等は使わないでください。

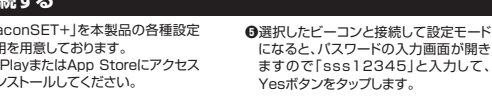

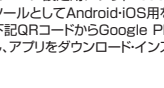

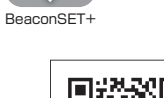

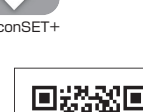

### **パスワードの変更方法**

初期設定パスワード **sss12345**

**❶**「GENERAL」メニューの 「Change Password」をタップします。

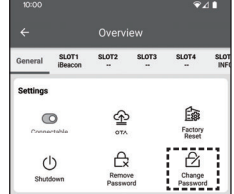

## **❷**入力画面が表示されパスワードを 変更できます。(8文字) パスワードはビーコンとの接  $\mathbf 0$

SLOT1<br>iBeacon

 $\circ$ 

 $\circ$ 

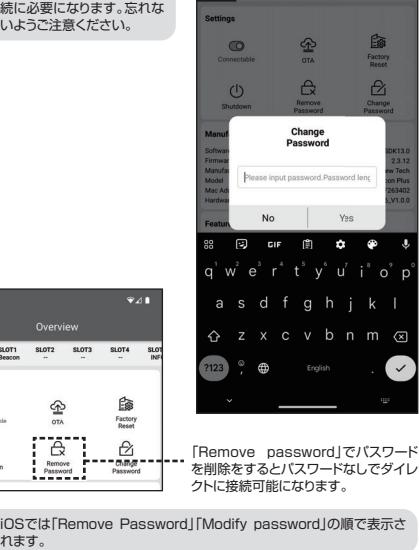

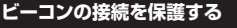

「GENERAL」メニューの「Connectable」をOFFにするとビーコンへの接続を保護 できます。再度接続する場合、アプリでビーコンを選択してから本体の電源ボタンを 押すと再接続が可能です。

#### S  $\sigma$  $\frac{1}{2}$ SLOT1<br>IBeacon  $rac{1}{\text{SLOT}}$ **SLOT** SLOT4 su  $\alpha$  $\triangle$  $\mathbf{C}$ f  $\mathbf{\hat{P}}$ Factor  $\triangle$  $\triangle$  $\circlearrowleft$ Rent<br>Pose love Change

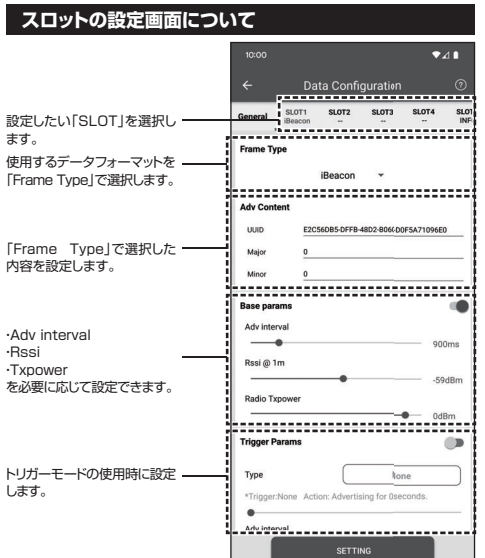

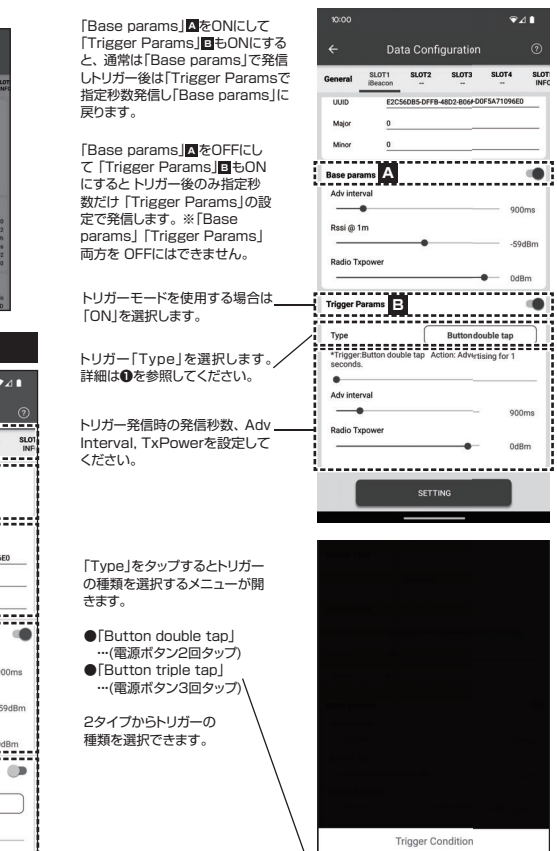

## **iBeaconの設定方法 ❶**設定したい「SLOT」を選択します。 **❷**プルダウンメニューから「iBeacon」を選択します。 **❸**「Major」・「UUID」・「Minor」を入力します。

**❹**Adv interval・Rssi・Txpowerを必要に応じて設定してください。 **❺**iOSの場合は「Config」、Androidの場合は「SETTING」をタップし保存します。

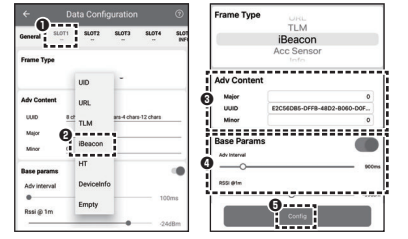

## **Eddystone-UIDの設定方法**

●<br>■<br>**●設定したい「SLOT」を選択します。** 

**❷**ブルダウンメニューから|UID」を選択します。<br>❸「Instance ID」・「Namespace ID」を入力します。<br>❹Adv interval·Rssi・Txpowerを必要に応じて設定してください。

**❺**iOSの場合は「Config」、Androidの場合は「SETTING」をタップし保存します。

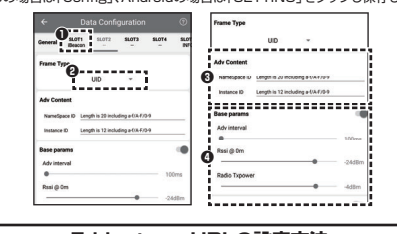

## **Eddystone-URLの設定方法**

**❶**設定したい「SLOT」を選択します。 **❷**プルダウンメニューから「URL」を選択します。

**❸** | http://]、http:s://]、| http://www.j、| https://www.jから選択します。<br>❹以降のURLを17文字以内で入力します。(字数によっては短縮URLを作成)<br>❺iOSの場合は「Config」、Androidの場合は「SETTING」をタップし保存します。

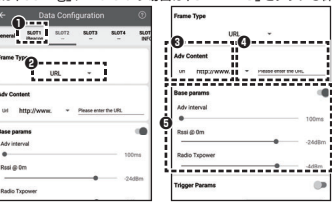

## **❶**設定したい「SLOT」を選択します。 ●<br>■<br>■アルダウンメニューから「TLM」を選択します。 **❸**Adv interval・Txpowerを必要に応じて設定してください。<br>❹iOSの場合は「Config」、Androidの場合は「SETTING」をタップし保存します。<br>※TLMは1スロットのみで使用できます。 **❶ <sup>❷</sup> <sup>❸</sup>** do Tyn  $\alpha$ **❹ Type**

**Eddystone-TLMの設定方法**

### **Device info(Info)の設定方法**

**❶**設定したい|SLOT」を選択します。<br>❷ブルダウンメニューからiOSの場合は「Info」、Androidの場合は「Device info」

を選択します。

**❸**Adv interval・Txpowerを必要に応じて設定してください。<br>❹iOSの場合は「Config」、Androidの場合は「SETTING」をタップし保存します。<br>※Device info(Info)は 1スロットのみで使用できます。

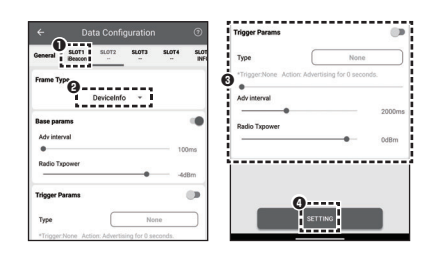

## **独自規格のデータフォーマットについて**

お客様固有の設定はありません。

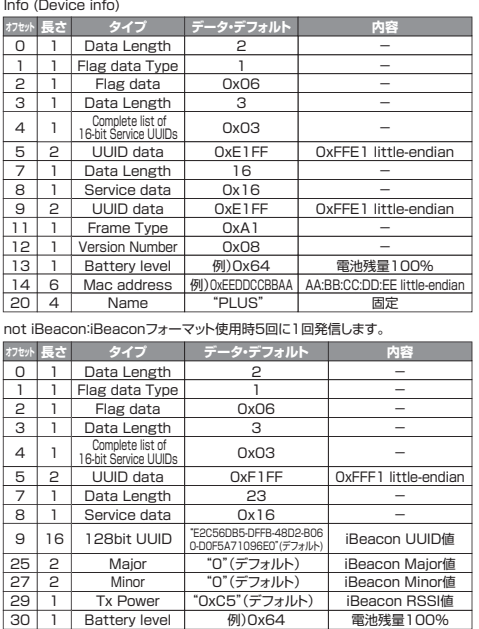

**❶**

## **トリガーモードの設定方法**

-で設定可能です。ボタンを押す回数や加速度を |<br>|1)各スロットの「Trigger」メニュー<br>トリガーに電波発信します。

> $\overline{a}$ SLOT<br>INFO

> > SodRe

900ms

nda<sub>m</sub>